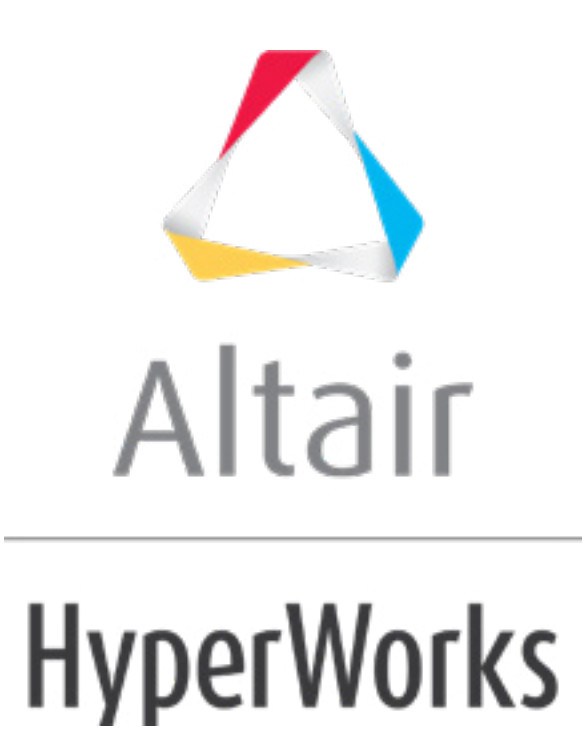

Altair HyperMesh 2019 Tutorials

HM-3000: Creating 1-D Elements

**altairhyperworks.com**

#### **HM-3000: Creating 1-D Elements**

In this tutorial, you will learn how to build 1D elements.

## **Model Files**

This exercise uses the 1d elements.hm file, which can be found in the hm.zip file. Copy the file(s) from this directory to your working directory.

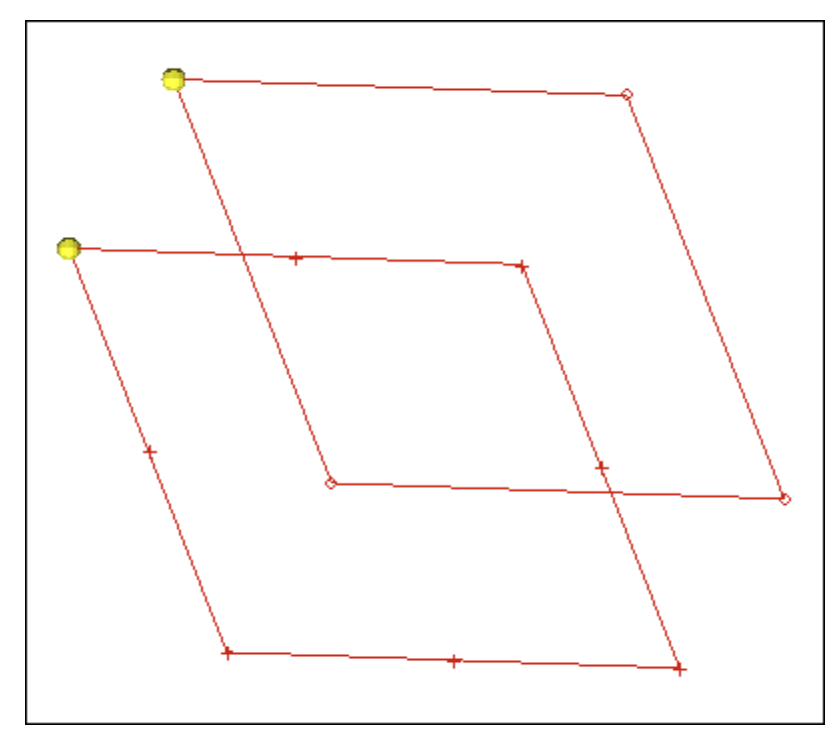

### **Exercise: Creating 1-D Elements**

### **Step 1: Retrieve the model file.**

- 1. Start HyperMesh Desktop.
- 2. From the menu bar, click *File* > *Open* > *Model*.
- 3. In the **Open Model** dialog, open the 1d\_elements.hm model file.

### **Step 2: Create 1-D bar elements.**

- 1. Open the **Bars** panel by clicking *Mesh* > *Create* > *1D Elements* > *Bars* from the menu bar.
- 2. Go to the **bar2** subpanel.

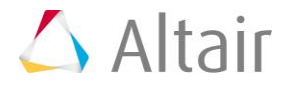

- 3. In the **ax**, **ay**, and **az** fields, enter 0. These are the values for the bar offset.
- 4. Click *property =* and select *property1*. HyperMesh assigns a property to the element.
- 5. In the **pins a** and **pins b** fields, enter 0. These are the values for the degrees of freedom.
- 6. Click the **orientation** switch and select **components**.
- 7. In the **x comp**, **y comp**, and **z comp** fields, enter 1. These values define the local yaxis.
- 8. Activate the *node A* selector, and select the lower node indicated in the following image.

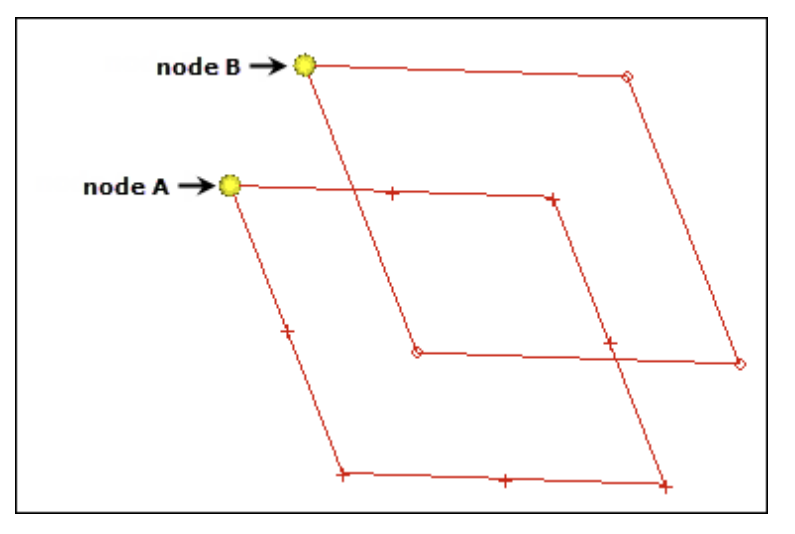

9. With the **node B** selector now active, select the upper node indicated in the previous image. HyperMesh creates the two-noded bar element.

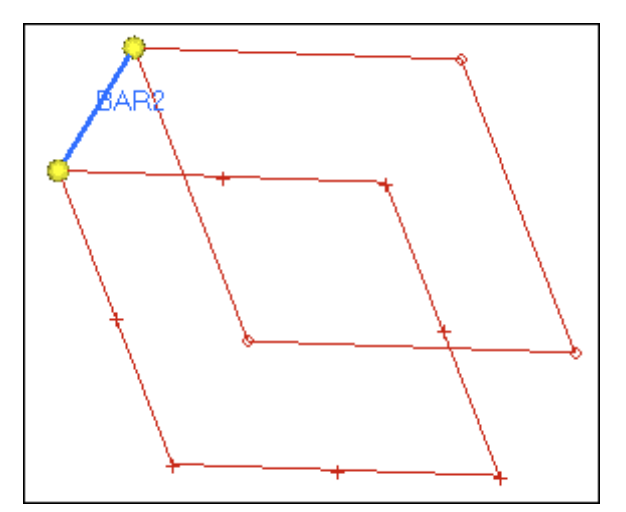

10. Exit the panel by clicking *return*.

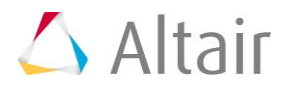

# **Step 3: Create 1-D elements along a line.**

- 1. Open the **Line Mesh** panel by clicking *Mesh* > *Create* > *Line Mesh* from the menu bar.
- 2. Verify that the entity selector is set to *lines*.
- 3. Select the line indicated in the following image.

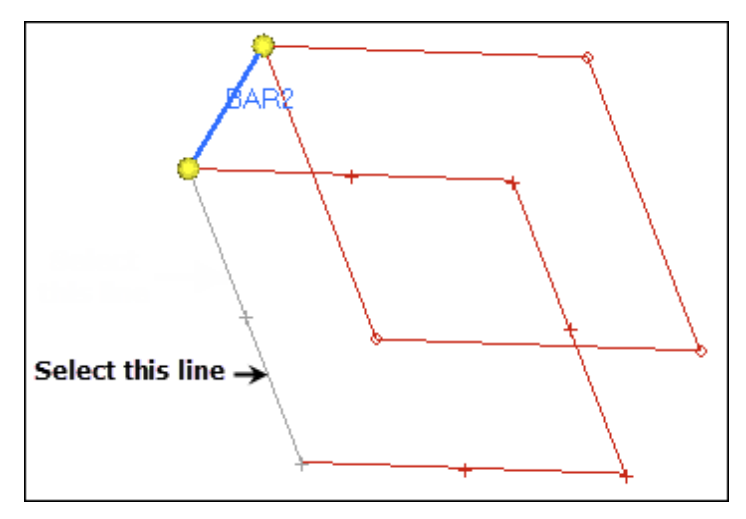

- 4. Verify that the toggle is set to **segment is whole line**.
- 5. From the **element config** list, select *rigid*.
- 6. Click *mesh*. The **Density** panel opens.
- 7. Activate the *set segment* selector.
- 8. In the **elem density =** field, enter 20.
- 9. Click *set all*. HyperMesh creates rigids on the selected line.
- 10. Go back to the main menu by clicking *return* twice.

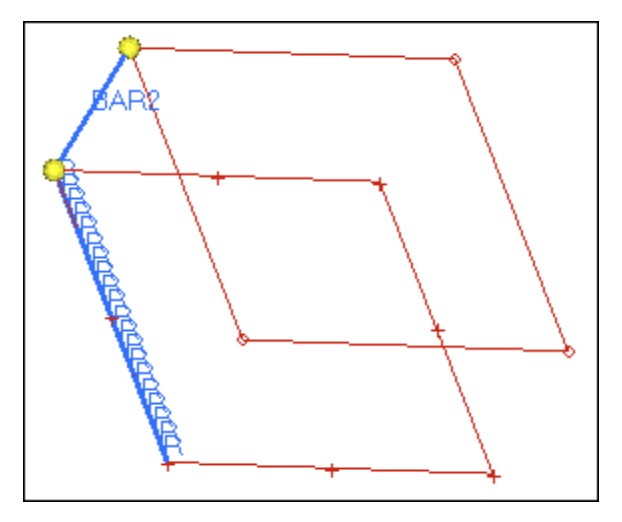

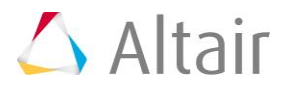

# **Step 4: Create 1-D elements from the feature in the model.**

- 1. In the **Model** browser, turn off the display of all of the geometry in the model.
- 2. Turn off the display of all of the elements in the model except for the elements in the **feature\_elements** component.
- 3. Open the **Features** panel by clicking *Mesh* > *Check* > *Components* > *Features* from the menu bar.
- 4. Verify that the entity selector is set to *comps*.
- 5. Click *comps* >> **feature\_elements**.
- 6. Click *select*.
- 7. In the **feature angle =** field, enter 30.
- 8. Select the *ignore normals* check box.
- 9. Verify that the **create** toggle is set to *plot elements*.
- 10. Click *features*. HyperMesh creates the plot elements as green edge lines.

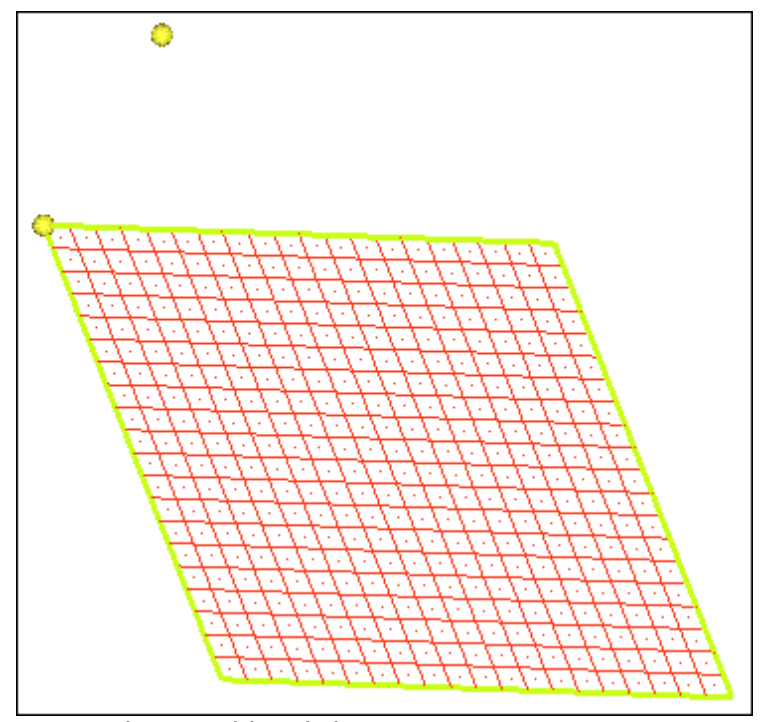

11. Exit the panel by clicking *return*.

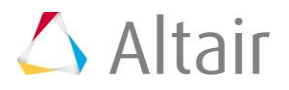